1<sup>o</sup>. Ir a Acceso Identificado. Insertar DNI (sin letra) y la clave de acceso

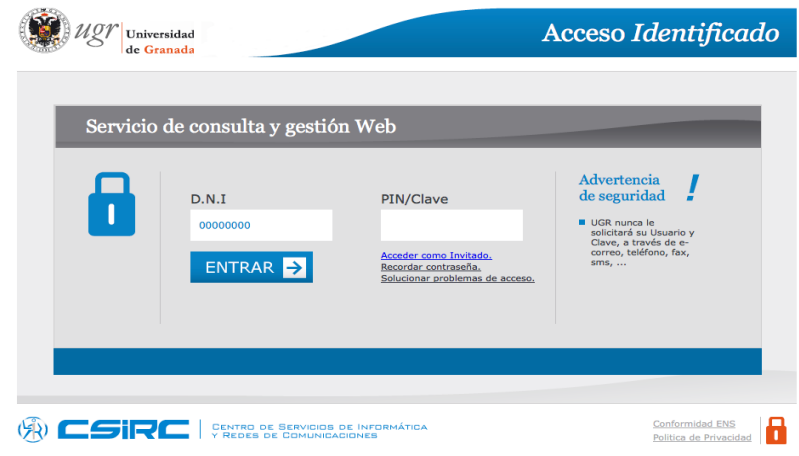

2<sup>o</sup>. En Acceso Identificado. En aplicaciones seleccionar la opción de P.R.A.D.O.

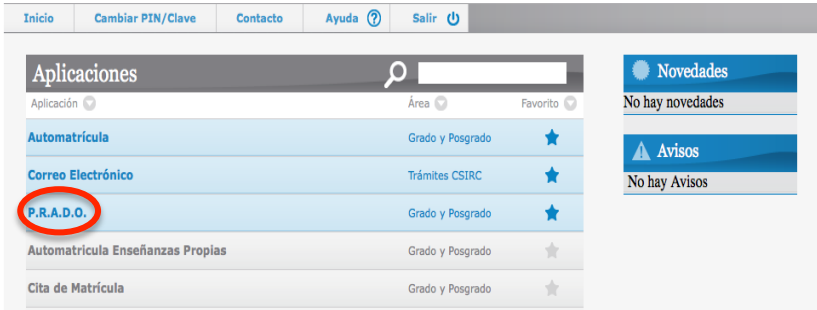

3º. En P.R.A.D.O. Seleccionar la plataforma SWAD

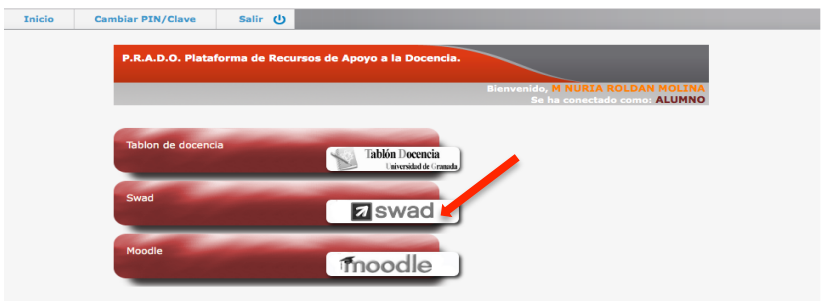

4º. En SWAD. Seleccionar en el desplegable de asignatura el TFG. Por defecto, deberá aparecer el TFG vinculado a la titulación que se está realizando. Por ejemplo, si está matriculado/a en el Grado en Educación Infantil aparecerá TFG Edu. Infantil.

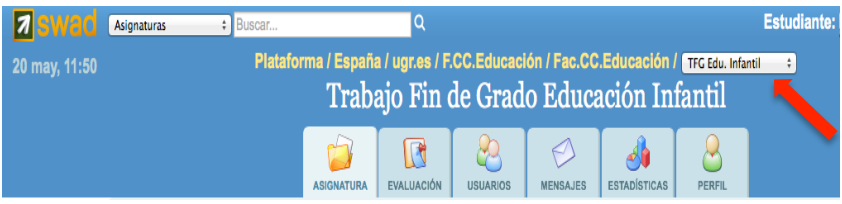

**5<sup>°</sup>. Pinchar la opción Usuarios.** Inscribirse como usuario del grupo siguiendo las instrucciones que aparecen en pantalla.

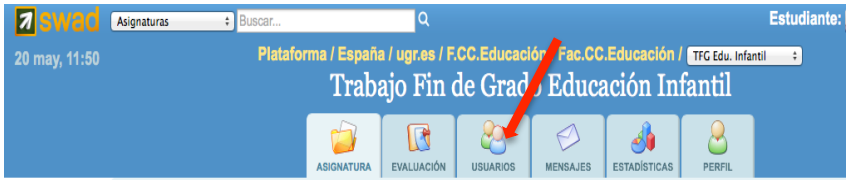

**6º.** Una vez inscrito. **Pinchar en la pestaña de Grupos.**

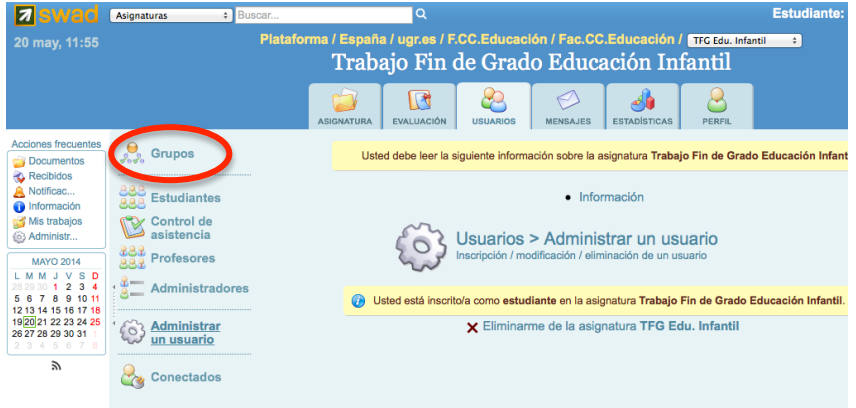

**7º. Dentro de la pestaña de Grupos.** Seleccionar la tipología de TFG que se ha realizado.

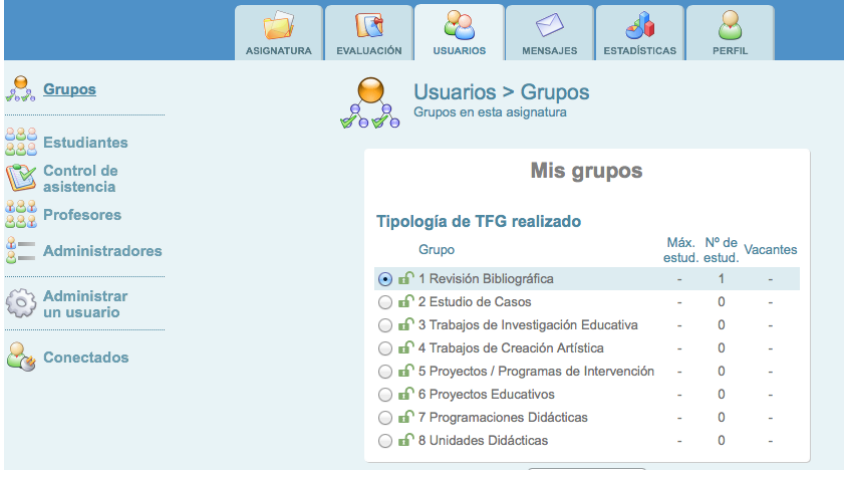

 $8^{\circ}$ . A continuación pinchar en la pestaña de Evaluación.

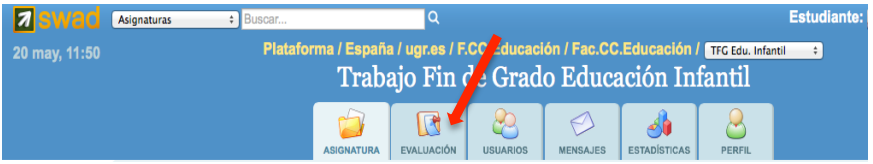

9<sup>o</sup>. Aparecerá la siguiente pantalla. A cada estudiante le aparecerá la tipología de TFG realizado. **Importante**. Los trabajos deberán subirse en las fechas indicadas (desde el 11 de junio hasta el 18 de junio de 2014 ambos inclusive). Los trabajos no se podrán subir ni antes ni después de esa fecha dado que el sistema no lo permitirá. El archivo deberá subirse en formato .pdf, omitiendo la información relativa al tutor del trabajo y llevará por título los apellidos y nombre del estudiante pinchando en la carpeta amarilla. Aquellos estudiantes que no suban el trabajo no podrán defender su TFG ni, por tanto, optar a la evaluación del mismo.

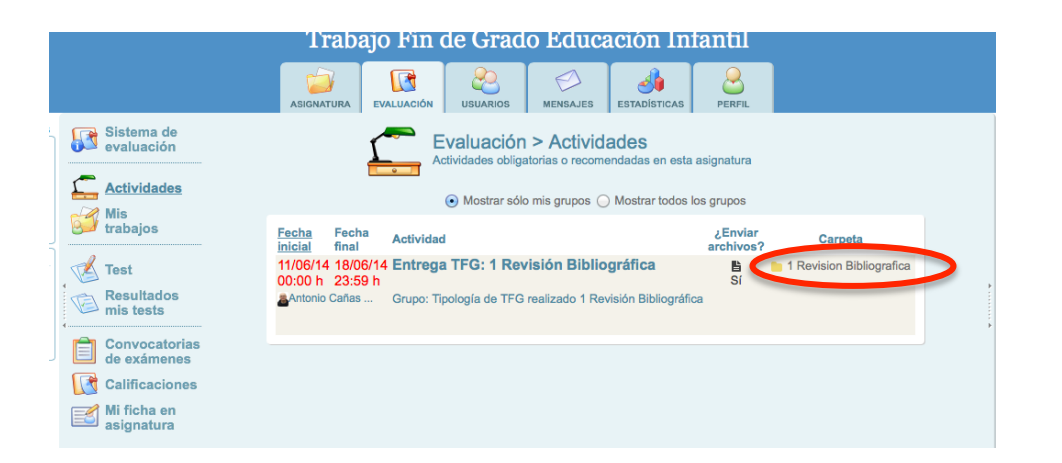

10. Una vez subido el trabajo, aparecerá el nombre del mismo con un icono delante. Pinchar en ese icono, y aparecerá la página web que contiene la siguiente información, imprimir la página para presentarla con el **resto de documentación en Secretaría(\*).**

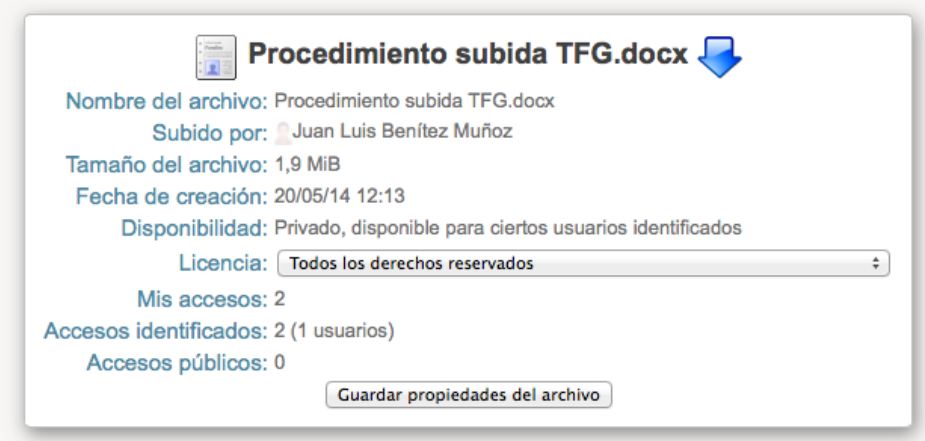

## **Documentación a aportar en Secretaría (hasta el 30 de junio)**

 $1<sup>°</sup>$ . Una copia encuadernada del TFG. No aportar el nombre del tutor del TFG.

 $2<sup>o</sup>$ . Una copia del archivo en formato electrónico (cd). El archivo será el mismo que el subido a la plataforma SWAD.

 $3<sup>°</sup>$ . Impresión de la página web que recoja la información de subida del archivo a la plataforma SWAD.

- $4<sup>o</sup>$ . Impresión del informe generado por Ephorus.
- 5<sup>o</sup>. En sobre cerrado, se incluirán los siguientes anexos:
	- $-$  Anexo 1. Autorización para la lectura y defensa del TFG
	- Anexo 2. Autorización para el depósito y consulta libre del trabajo en la biblioteca de la Facultad de Ciencias de la Educación de la Universidad de Granada y la publicación electrónica del trabajo en DIGIBUG.
	- ⎯ Anexo 3. Informe del tutor/a del TFG